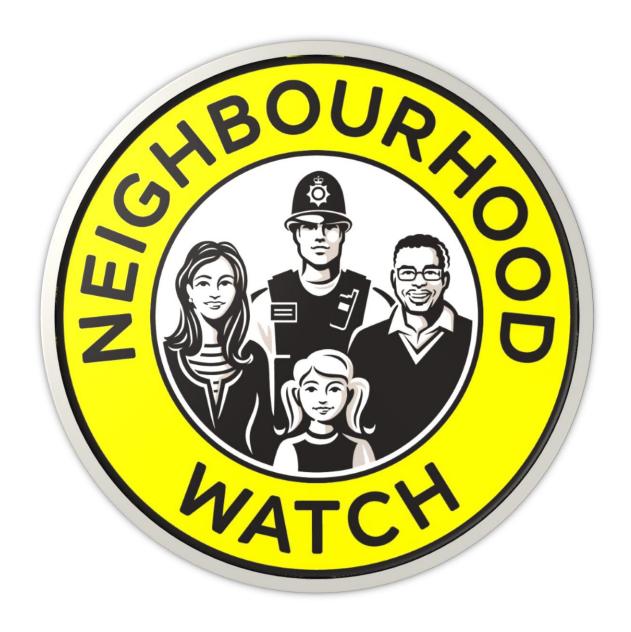

# Guide to administration for Coordinators

**Neighbourhood Watch Network** 

# Contents

|   | The Membership Area        | 1  |
|---|----------------------------|----|
|   | Edit Your Details          | 2  |
|   | Your Home Address          | 3  |
|   | Contact Information        | 4  |
|   | Login Information          | 4  |
|   | Personal Information       | 6  |
|   | Community Interests        | 7  |
|   | Use of Your Data           | 8  |
|   | Scheme Administration Menu | 9  |
|   | Edit Scheme                | 10 |
|   | Scheme Name                | 11 |
|   | Scheme Coverage Area       | 11 |
|   | Additional Information     | 12 |
|   | Scheme Description         | 13 |
|   | About You                  | 13 |
|   | Scheme Members             | 14 |
|   | Approve Members            | 16 |
|   | Invite Others              | 19 |
|   | Scheme Email               | 20 |
|   | Composing an Email         | 21 |
|   | Select Members             | 22 |
| ٨ | Лessages                   | 23 |
|   | How Can We Contact You?    | 24 |

### Scheme Administration for Coordinators

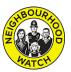

| Advanced Settings                                             | 25 |
|---------------------------------------------------------------|----|
| Receive Messages from the Police and Other Community Partners | 26 |
| Message Types                                                 | 26 |
| Priority Level                                                | 27 |
| Alerting Areas                                                | 27 |
| Previous Messages                                             | 30 |
| Sharing Emails                                                | 31 |
| a. View saved recipients                                      | 32 |
| b. Adding Recipients                                          | 33 |
| c. Add Group                                                  | 33 |
| User Groups                                                   | 34 |
| Unsubscribe                                                   | 35 |
| Support for Coordinators                                      | 36 |

## The Membership Area

As a coordinator you can perform administrative tasks for your scheme using the Member Area of Our Watch. As well as being able to update your personal details you can also keep your scheme up to date by allowing you to change details of the scheme for example, the boundaries or changing its description. You will also be able to keep your scheme membership current by admitting new members, removing those who have left and editing their roles. It is also possible to send email invites to potential members from this area.

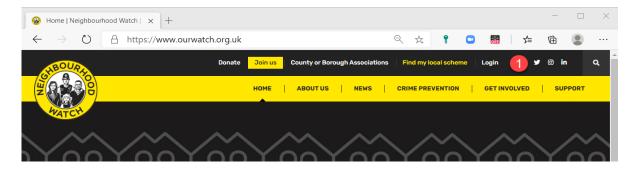

These tasks are completed using the Ourwatch website but first you need to login to gain access to the scheme administration area. You will need your username and password.

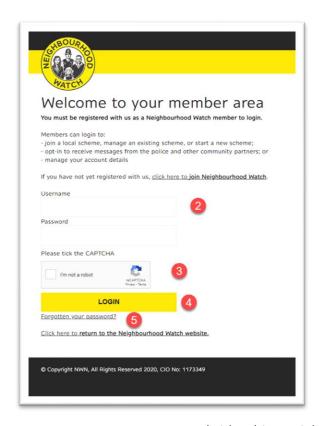

- 1. Go to the Our Watch site at
- https://www.ourwatch.org.uk and click login.
- 2. Enter your username and password.
- 3. Tick to show you are not a robot.
- 4. Click Login
- 5. If you have forgotten your password, you can recover it from the forgotten password link.

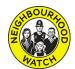

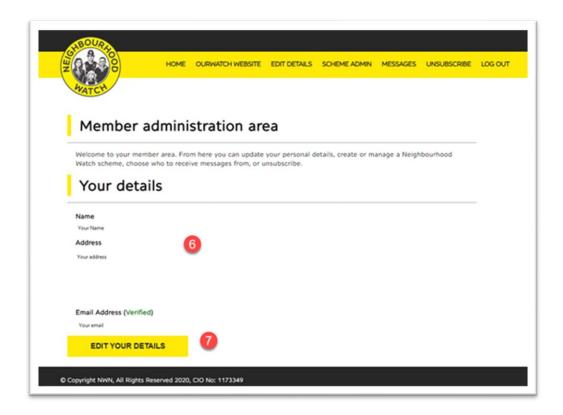

- 6. Your details will be displayed in the Member Administration Page.
- 7. If any of your details need changing, click on Edit Your Details which is described in more detail in the next section.

### **Edit Your Details**

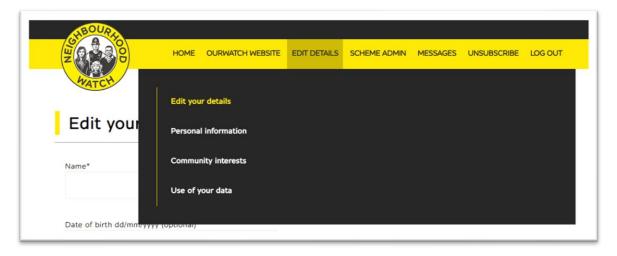

The edit details page can also be entered via the menu bar which provides additional links to the other sections of your personal details and preferences.

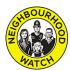

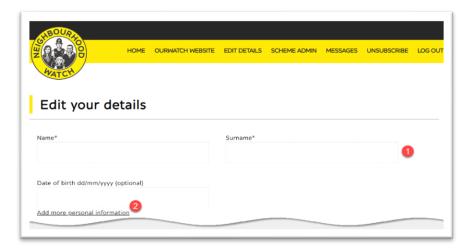

- 1. The example shows no details, but you should your details in the boxes. To make any changes, click on the box to change and add, delete or update the entry.
- 2. Click the add more personal information link for the next page.

#### Your Home Address

- If the address details need to be updated, you can enter the number or name and the postcode of your home.
- 2. Click the Find My Address button. The address should be entered into the text boxes appropriately. If you need to adjust the details, select the box that needs changing and add, delete or update text as required.
- If the red circle is not located where you would like, it can be moved by holding click and dragging it to the desired location.

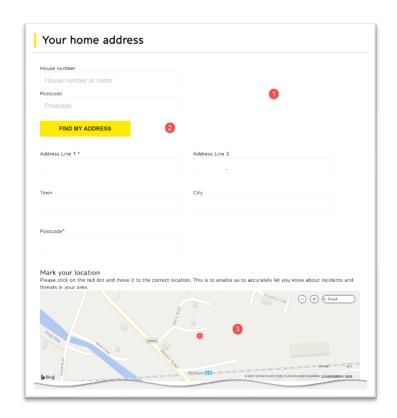

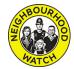

#### **Contact Information**

| Contact information | 1                                                              |
|---------------------|----------------------------------------------------------------|
| *Email              | *Mobile Number                                                 |
| *Daytime Number     | *Evening Number                                                |
| *Other Telephone    | Emergency number                                               |
| Other Telephone     | Emergency Number                                               |
|                     | Please note: Emergency numbers will not receive alert messages |

The contact information section can be updated in the same manner as all the other sections. Click on any of the text boxes and enter or edit text as required. Those boxes with an \* are obligatory.

#### Login Information

This section will allow you to update the information that you use to login to the member area on Our Watch.

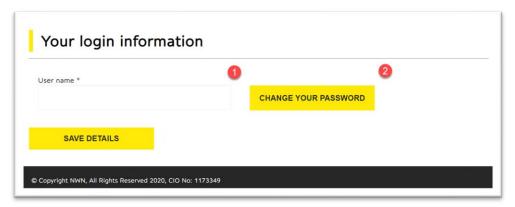

- 1. It is possible to alter your username in the User Name text box. The system will check to ensure that the new username is not already in use before accepting the change. This will take effect next time you login. Be careful to make a note of what you choose to enter or you will not be able to login next time.
- 2. Changing your password regularly is a sensible security precaution. Click change your password and the Change your Password page will appear.

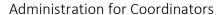

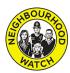

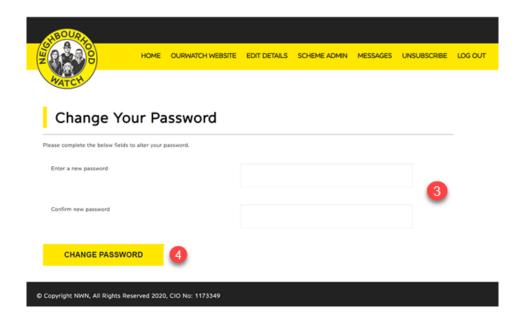

- 3. Enter your new password in both text boxes.
- 4. Click change password to store your new password which you will use next time you login. If you do forget the password, unlike the username, there is a forgotten password link on the login page which will help you to change your password for a new one.

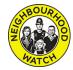

#### Personal Information

Under the Equality Act 2010 we have a responsibility to eliminate discrimination and harassment, advance equality of opportunity and promote understanding between different groups. This area helps us to collect the information we need to meet this responsibility.

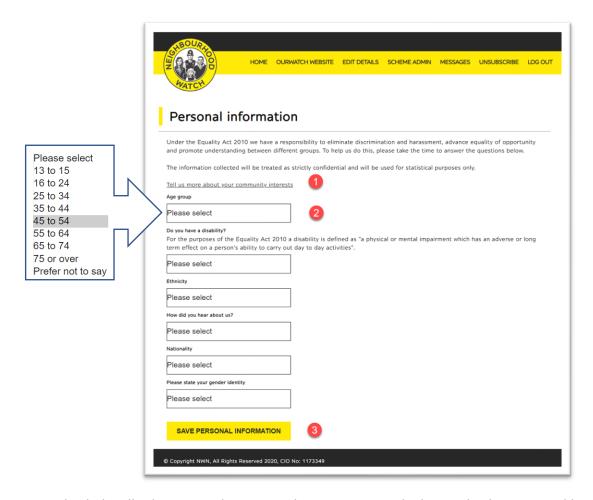

- 1. This link will take you to the personal interest page which can also be accessed by clicking on the Edit Details Menu. This will be explained in the next section.
- 2. Clicking on any text box will display a list of items relevant to the heading of the box. The list from the first box is shown above. Hovering the mouse pointer over an item which will turn its background grey. Click to select this item.
- 3. Click on the Save Personal Information button to save the changes.

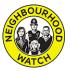

#### Community Interests

The Community Interests pages allow you to select which additional Alert messages you will receive from a range of community groups.

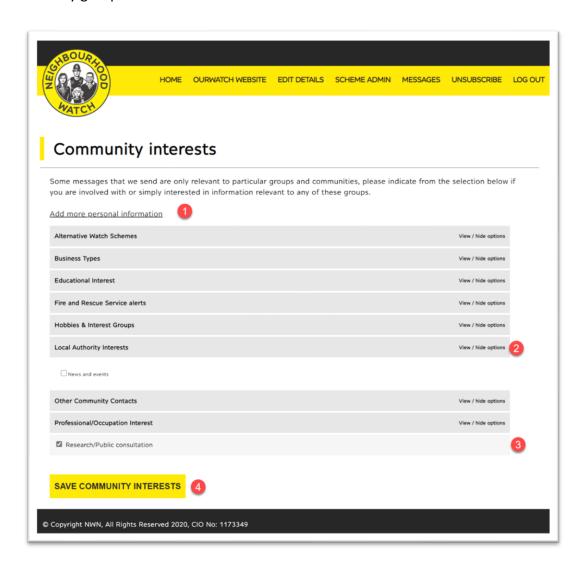

- 1. The Add more personal information link opens the page described in the previous section.
- 2. Click on the View/Hide row to see the groups under each section.
- 3. Click on the box next to any groups you would like to receive Alerts from. If you decide to cancel this later, you can return to this area and untick the box.
- 4. Save any changes by clicking on the Save Community Interests button.

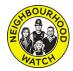

#### Use of Your Data

This section provides a summary of your personal data held on the system.

- The introduction explains the page content and provides a link to a Subject Assess Request Form for further information.
- Some of the detailed information contains links to take you to an appropriate editing page so that you can easily change the information held on the system.
- The data usage log provides
   detailed information about every
   time you logged onto the system.
   By default, it displays the first 100
   entries but the clicking the link will
   display every login.

To leave this page select another option from the menu.

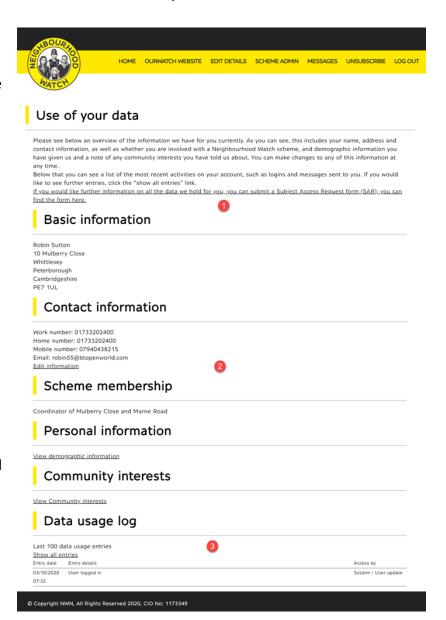

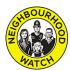

## Scheme Administration Menu

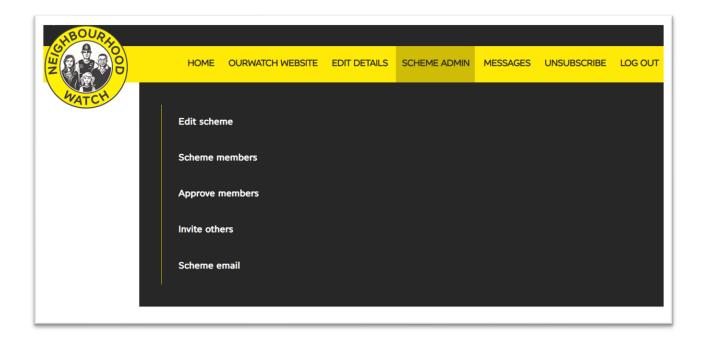

To administer your scheme, hover over or click the Scheme Admin link. The Scheme Administration menu will open giving access to the five tasks for administering your scheme.

## Scheme admin options

Edit your scheme name, map and description

Check your scheme membership

Approve new applicants

Scheme email

Invite others to join this scheme

The links to the five tasks are repeated at the bottom of the page. The following sections explain each of these in detail.

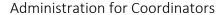

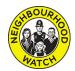

## **Edit Scheme**

The Edit Scheme page contains information for your scheme. It consists of several sections which can be viewed as the page is scrolled. Changes are made by deleting or replacing the existing entries. To save changes, click on Save Changes at the bottom of the page. As changes are not made until the Save Changes button is pressed, refreshing the page will return to the original information.

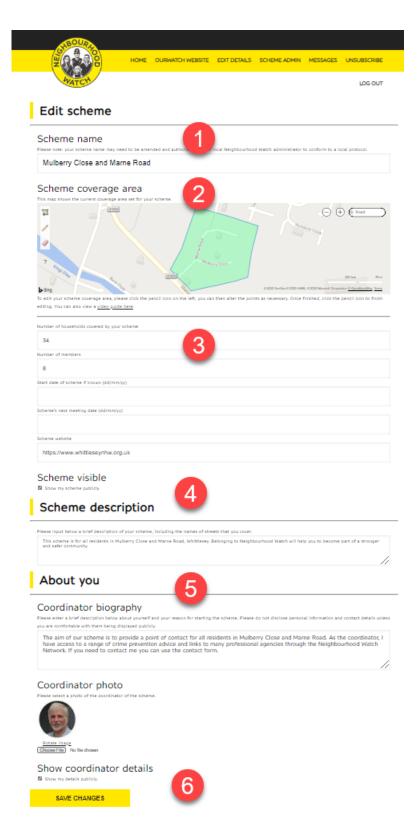

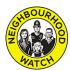

#### Scheme Name

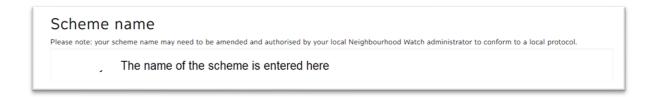

The scheme name is entered in this box. It should be unique and give an indication of the area it covers. There may be an agreed format for scheme names in your area so you may need to check with an administrator to see if the name you have chosen follows the local format. To enter the name just type in the box or amend what is already there.

#### Scheme Coverage Area

The boundaries of the scheme define the area covered by this scheme. They also define which members will be highlighted to join a scheme using their post code.

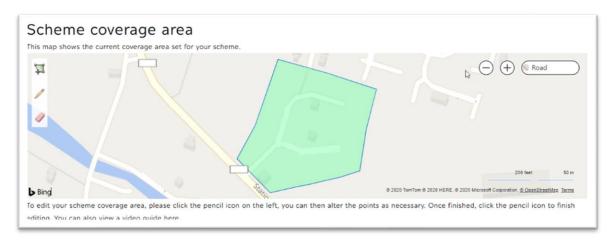

Three tools can be used to change or create the boundaries of the scheme. These are located near the top of the map area. Try to avoid overlapping the boundaries of the new or changed scheme with an existing scheme.

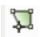

The Draw an Area tool will remove any existing area and allow you to draw a new area. Click on the icon to select the tool then click on the map where you want to start drawing the boundary. As the mouse is moved a line will be drawn. When the first straight boundary is correct click the mouse to set the point for the end of the first line and then move to the next point. Continue until you have drawn all the boundaries then double click to finish drawing.

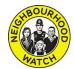

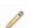

The edit an existing shape tool allows you to move the points which make up a scheme boundary so that you can make alterations. Click on the icon and the points which make the boundaries will be shown. Move the mouse over the point you would like to move and click. You can then drag the point to a new location. You will see that two new points will be added either side of the one you are moving. This provides a simple method of making more accurate boundaries, each move will create two more points which can be moved. Finish by clicking on the tool icon.

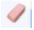

The eraser removes an existing shape. Click on the icon to remove the shape from the map.

Remember the alterations you have made will only be saved when the Save Changes button at the bottom of the page has been clicked.

#### Additional Information

These entries are not obligatory but will be part of the public details for the scheme seen in Our Watch

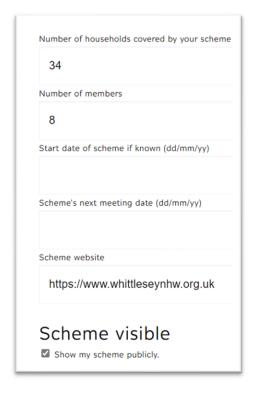

The number of households in the scheme is entered here. This number can be an estimate.

This number is not connected to the number of members shown in Alert, update manually.

If you know the start date of the scheme enter the date in the format shown.

Enter the date If you hold meetings for your members.

Direct members to a relevant website.

Normally the Scheme Visible box will be ticked to allow people to view the scheme on the Our Watch website.

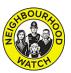

#### Scheme Description

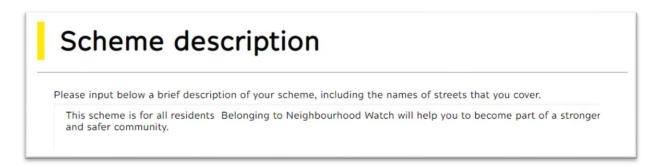

Enter text that will help the public understand the purpose of the scheme and clarify the area covered.

#### **About You**

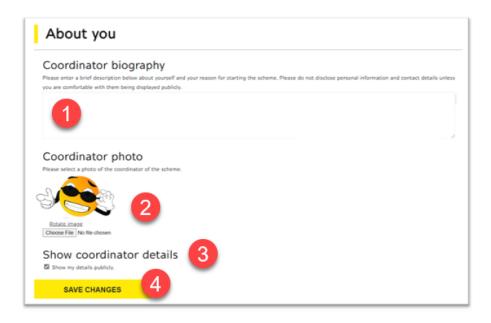

This is where you can tell the potential members about yourself and to provide a picture so that they recognise you. Take note that this information is shared with the public.

- 1. The size of the text box can be changed by clicking and dragging the lower right hatched corner to make the size match your entered text more closely.
- To upload a picture, click the Choose File button. A file selection box will open so that you can select a picture from your computer to upload. If the image needs rotating to display properly click on the Rotate image link.

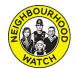

- 3. If you do not want your details displayed to the public untick the tick box.
- 4. Remember none of the changes you have made to any of the information about the scheme will be saved until you click on the Save Changes button.

  SAVE CHANGES

### **Scheme Members**

Selecting Scheme Members from the Scheme Administration Menu will open a new page showing a list of the current members in the scheme.

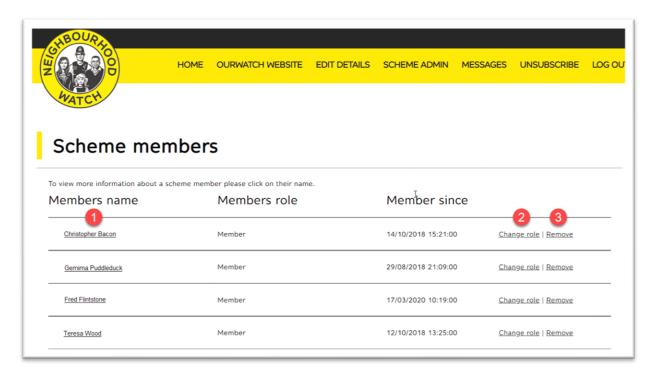

The list has three links the Member's Name, Change Role and Remove.

1. Member Details – to view more details click on the member's name.

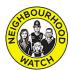

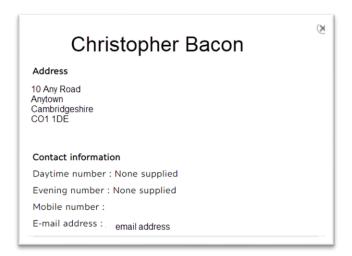

A popup is shown with a summary of the members details. It cannot be edited. To close the popup, click the close button  $\bigotimes$  top right.

- Change Role click on change role on the same row as the member's name. This pop up is displayed which allows the role of the member to be changed. Once the required selection is made clicking on Update Role will save the change.
- 3. Remove click on Remove on the same row as the member's name you intend to remove from the scheme. This does not remove the member from the Alert database, only from the selected scheme. To remove the member from the scheme, click on the Remove User button.

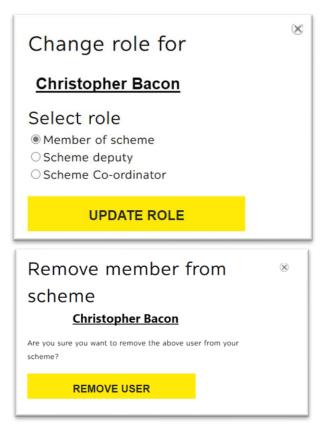

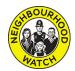

Alert will send an email to the member automatically telling them their account has been removed.

## **Approve Members**

The coordinator of a scheme can approve, or decline, any member's

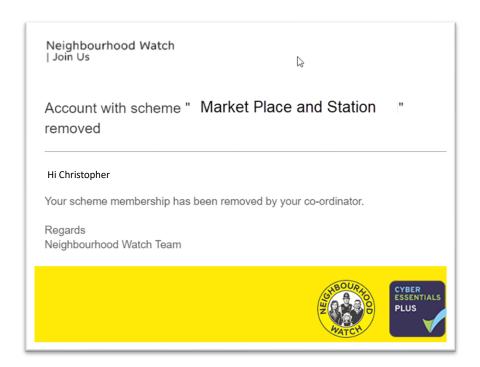

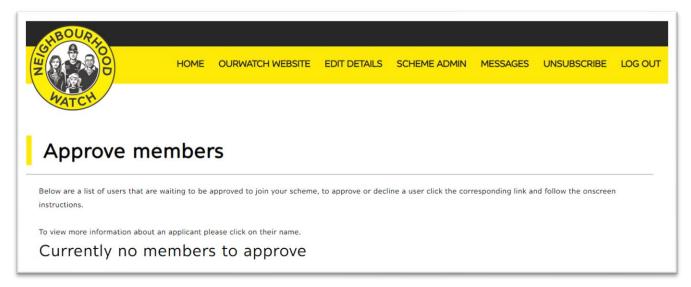

request to join their scheme.

Selecting Approve Members from the Scheme Administration Menu will display a list of members who have requested to join the scheme or, if there are no members waiting to be approved, will confirm that there are currently no members to approve as above.

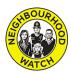

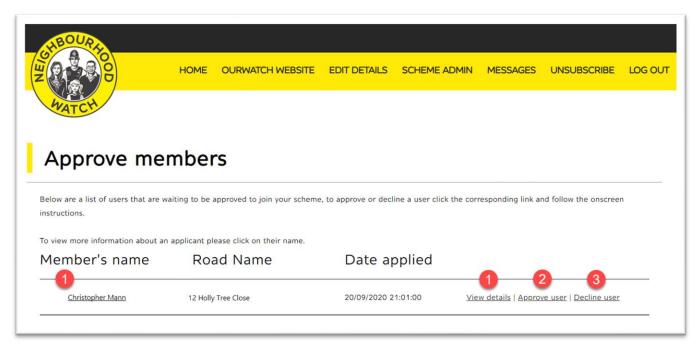

Any members waiting for their request to join to be approved will be displayed in a list.

The list has four links, however the Member's name and View details both link to the same Member's details view.

1. Member Details – to view more details click on the member's name or on View details.

A popup is displayed with a summary of the members details. It cannot be edited. To close the popup, click the close button  $\bigotimes$  top right.

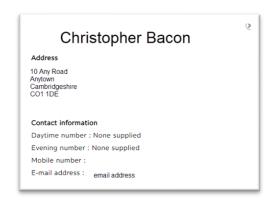

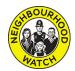

 Approve member – click on the Approve User link to display the Approve Member popup. Select the role option for the member shown on the popup. Next click on the approve member button to accept the member's request to join the scheme.

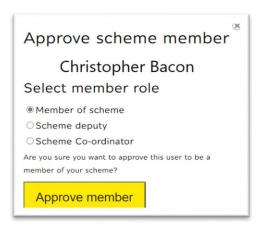

The system will automatically send an email to the member similar to the example shown.

User link to decline a request from a member to join the scheme. The Decline Scheme Member popup will be displayed. Check you have selected the correct member then click on the Decline Member button to

3. Decline a Scheme Member – click the Decline

decline their request to join your scheme.

Christopher Bacon
Are you sure you want to decline the above user from joining your scheme?

Decline member

Neighbourhood Watch
| Join Us

Application to join scheme "Mulberry Close and Marne Road" successful

Hi Christopher,
Your application to join the above scheme has been successful.

Regards
Neighbourhood Watch Team

Decline scheme

member

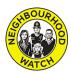

An email will be sent automatically to tell the member that their application to join the scheme has been declined.

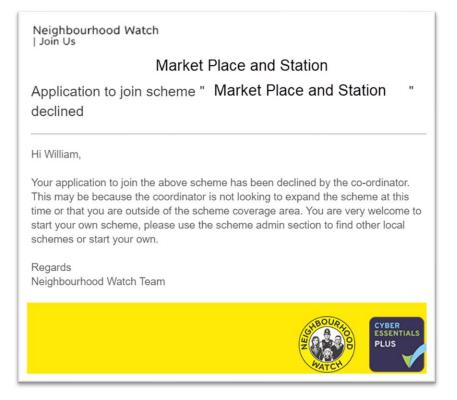

### **Invite Others**

A coordinator of a scheme can invite people to join their scheme by selecting Invite Others from the Scheme Administration menu. Clicking on this option will display the Invite Others to Join window.

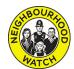

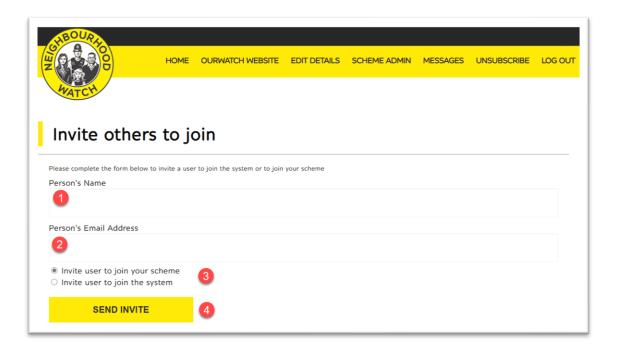

- 1. Enter the person's name.
- 2. Enter their email address.
- 3. Choose either to invite the person to join the scheme if they are already a member of Neighbourhood Watch or invite them to join the system which will allow the person to become a member of Neighbourhood Watch first, then they can request to join your scheme as a member.
- 4. Click on the send invite button to send the appropriate invitation to their email address.

#### Scheme Email

The Scheme Email option allows email and SMS messages to be sent to other members of the scheme. It also allows the logged in user to see a summary of their recent emails received.

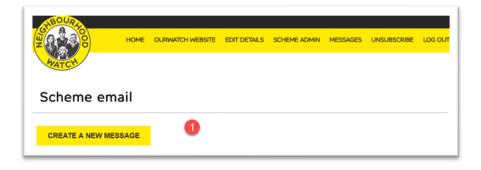

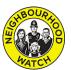

Create New Message – to send members of the scheme a message, click on Create New Message
which will open the create message page. The page is split into two sections, Compose an Email and
Selecting the Scheme Recipients.

#### Composing an Email

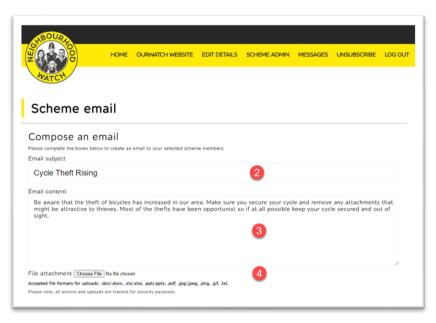

- 2. Enter the subject title for the email
- 3. Type in the content for the email.
- 4. Choose any attachments by clicking on Choose File which will open a file selection pop up from which you can chose the file you wish to attach. Note the list that shows the permitted file types.

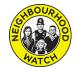

#### Select Members

Once the email has been composed, the next section of the page is used to select the scheme members that are to receive the email.

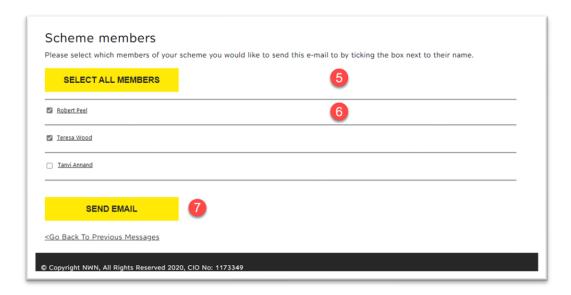

- 5. The Select All Members button will tick the boxes so that all members of the scheme receive the email.
- 6. To select or remove individual members tick or untick the box next to their name. If it is helpful more details about the member can be displayed by clicking on their name.
- 7. Once the correct recipients have been selected click Send Mail to send the email.

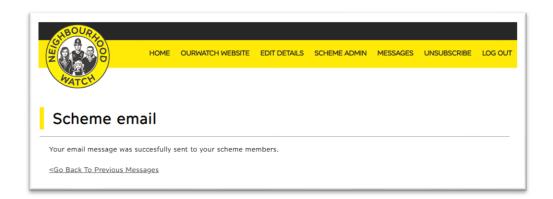

You will receive a confirmation message to say that the email has been successfully sent.

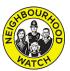

# Messages

The messages option on the menu provides a detailed set of controls for what your Alert messages will contain and how they will be delivered.

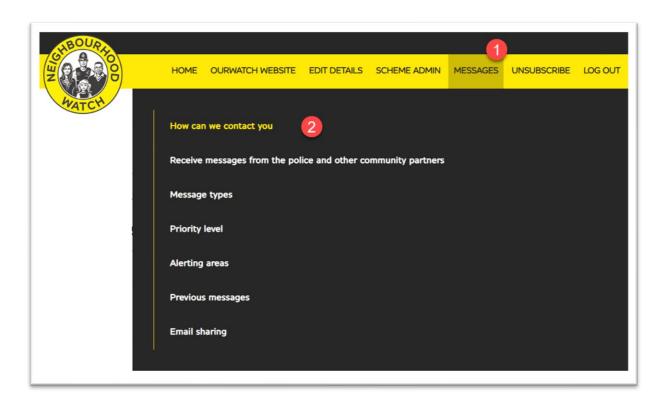

- 1. Select Messages from the main menu
- 2. Hover over the option you require and click to select. Each option is explained in the following sections.

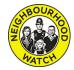

## How Can We Contact You?

This option controls how and when you will receive your messages.

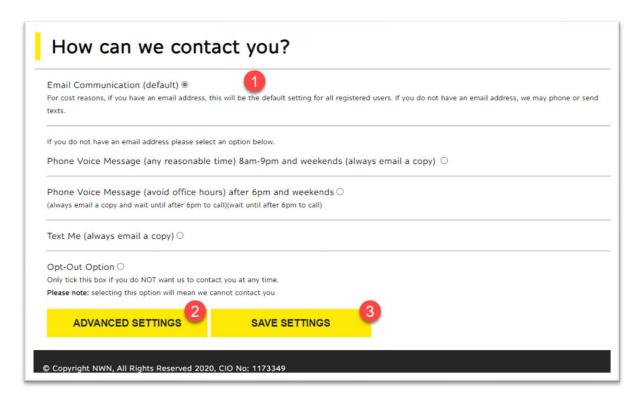

- 1. By default, the method used to deliver messages is set to email. If this option is not suitable, you can change this by clicking on the small circle at the end of the option you prefer. Only one option can be selected at a time.
- 2. Clicking on Advanced Settings will open additional settings described next.
- 3. Remember to save any changes by clicking on the Save Setting button.

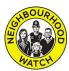

#### **Advanced Settings**

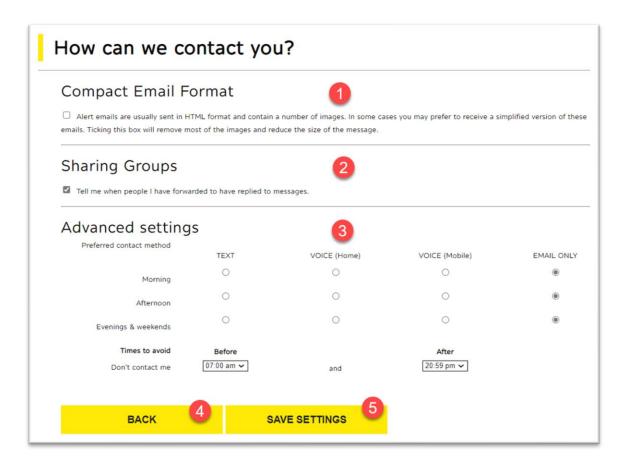

- 1. Click the box to select this option which will alter the messages so that they are smaller to download. This may change the content of the email for example by removing images.
- 2. This option is on by default and ensures you are informed when people have replied to your messages.
- 3. There are a set of options which control what time a message is received. You can only select one option in each row which should be selected from the Text, Voice or Email column matching your choice from the previous settings. The times to avoid drop downs further refine the timing of messages so that, especially with voice you are not disturbed at an inconvenient time.
- 4. If you wish to return to the previous page, click the Back button but any new settings will not be saved.
- 5. Click the Save Settings button before leaving this page to store your new settings.

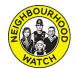

## Receive Messages from the Police and Other Community Partners

1. This list shows the community partners that you can receive Alert messages from. If you do not

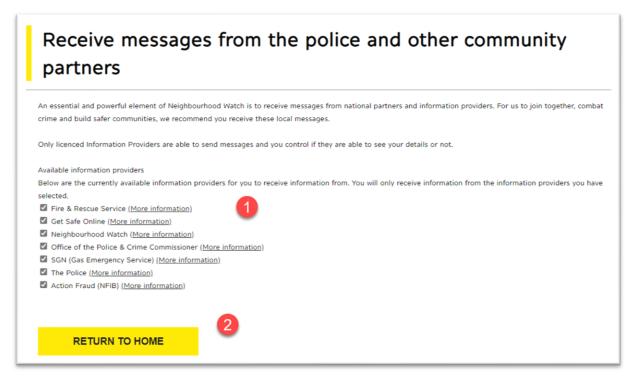

wish to receive messages from any of the partners click on the box to deselect that option. To reinstate an option, click on the relevant unticked box.

2. Clicking Return to Home will return you to the opening page of the members details area.

## **Message Types**

The settings in message types allows selection of subject specific content. Selecting only those message types of interest can reduce the number of messages received. Note that these settings can be overridden

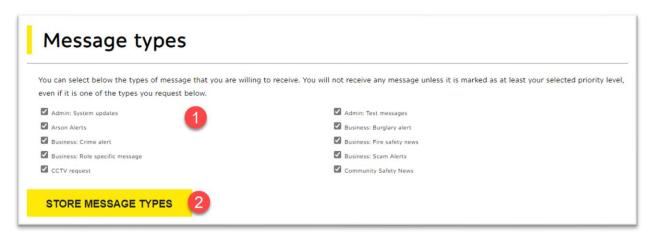

#### Administration for Coordinators

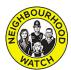

by the priority level described in the next section. The list that is displayed may be different to the one shown in the example as the available options can vary between different force areas.

- 1. Click over a box to change its current setting. Only those types selected by a tick will be received.
- 2. To store your changes, click on the Store Message Types button. After storing you will remain here. Click on any menu option at the top of the page to leave this page.

## **Priority Level**

The priority level settings limits received messages to those classed as increasingly urgent. Although this will reduce the number of messages received, the sender may have a different understanding of how important the content of the message is to the recipient. By default, this level is set to receive all messages for that reason.

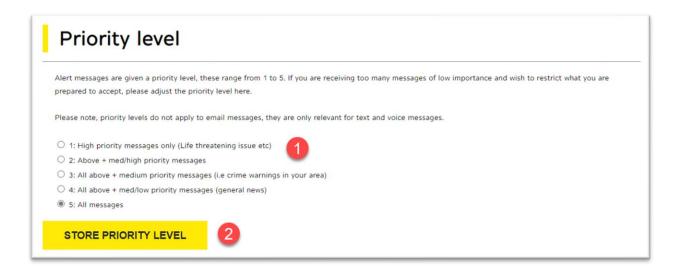

- 1. Select the priority level by clicking the button near the choice you wish to make.
- 3. Click Store Priority Level to save the new setting. As with the previous section after storing you will remain here. Click on any option in the menu bar at the top of the screen to leave this page.

## **Alerting Areas**

Alerting Areas allows the selection of the geographical area that Alerts come from. Note that you will always receive the messages for the area where your home address is located, alerting areas are additional to those received from the home area.

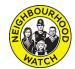

The text at the top of the Alerting Areas page describes how appropriate selections can be made. Note that due to the amount of information required it is advisable to select the fewest number of areas that meet your requirements.

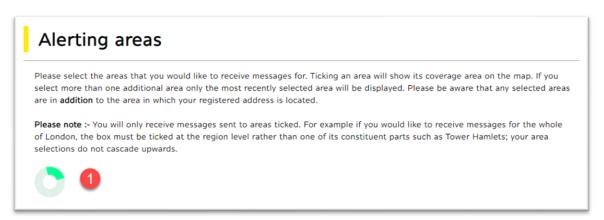

 As there can be significant amounts of information to download this option may take a time to display. To indicate that the information is being processed a circle with rotating green sector will be displayed.

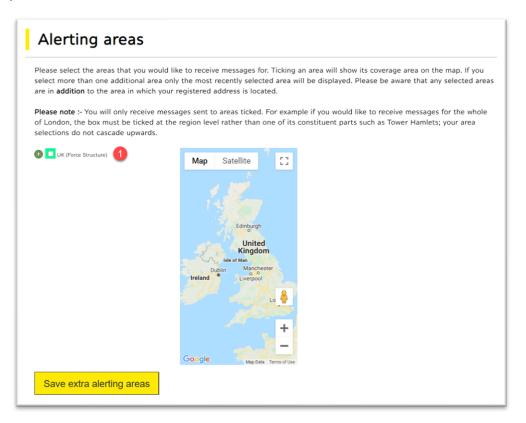

Once the data is processed the Alerting Areas page is displayed.

1. The selected areas are shown on the left, in this example no areas have been selected yet.

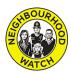

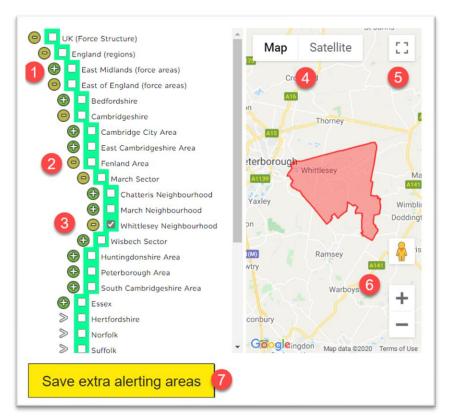

- 1. Clicking on will open the hierarchical structure of areas for each row until the desired area is seen. Clicking on the tick box will select the area which is then displayed in red on the map.
- 2. The map will display each new area as it is opened. The minus symbol allows the branches to be closed. The ticks remain in their displayed state. However, they will be hidden until opened again.
- 3. In the example the Whittlesey Neighbourhood has been displayed and selected. It is displayed on the map.
- 4. The map view can be changed from Map to Satellite view by clicking on the appropriate button.
- 5. Clicking on the box top right will display the map as a full screen view.
- 6. These buttons allow the map to be reduced or enlarged. The small person icon can be dragged onto the map for a street view of the area.
- 7. Changes are saved by clicking on the Save Extra Alerting Areas button. Your changes will be stored, and the page will rebuild. This make take several minutes. When the page is displayed again it will display the most recent area ticked on the map.

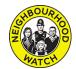

Note that if you take too long making changes the system will time out. When you click Save Extra Alerting Areas the page may display an error. If this happens log in again and return to this area via the menu. The information is normally stored at the time the button was pressed so any changes will not have been lost.

Also note that the page may take much longer to display as there could be a larger amount of information to process. When it rebuilds it will show any selected areas as ticked when they are opened in the hierarchy, but they will not be displayed unless they are re-selected.

## **Previous Messages**

Selecting the Previous Messages options will display a list of your received Alert messages. The list can be scrolled to view any of the messages stored in the archive.

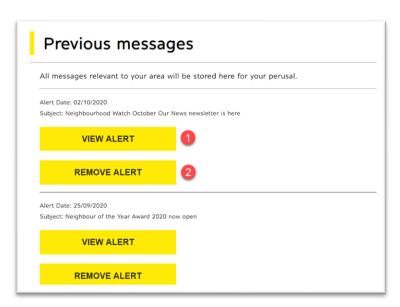

- 1. To view an Alert message, click on the View Alert button. This will display a view of the complete message for review as shown on the example on the next page.
- 2. If you do not wish to see an Alert on the list in future find the message you wish to remove and click on the Remove Alert button in the message space.

A warning will be displayed to make sure this is the action you would like to take. Click OK and the Alert message will be removed from the list.

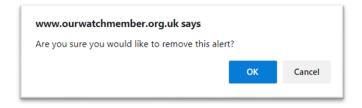

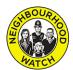

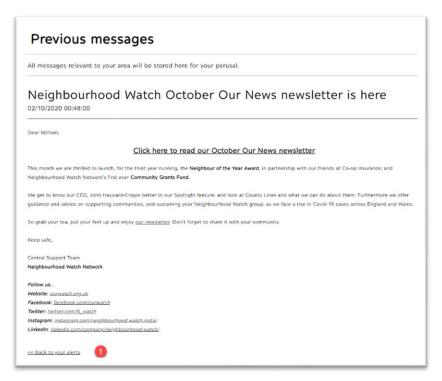

The view of an Alert message will allow the entire message to be reviewed.

1. Clicking on the Back to your alerts link will return you to the previous messages list.

## **Sharing Emails**

When an Alert message is received it will have several icons above and below the main body of the email.

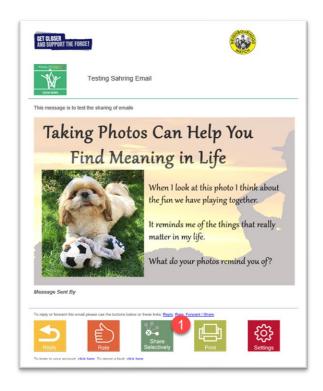

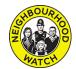

1. The Share Selectively icon will allow an email to be forwarded to email addresses not belonging to an account holder on the Alert system in a more secure manner than the normal forwarding offered by an Email Client. The options available for group and individual forwarding are set in this section. Note that this does not generate or share the original message, this is carried out on Alert by the sender. The message recipient uses the links contained on the received message.

There are two parts to the Email Sharing view, administration and User Groups

1. These three options in administration allow the user to view saved recipients, add recipients and add a group. Recipients are those that might have an interest or benefit from seeing Alert messages even though they are not recorded on the Alert system in the members area.

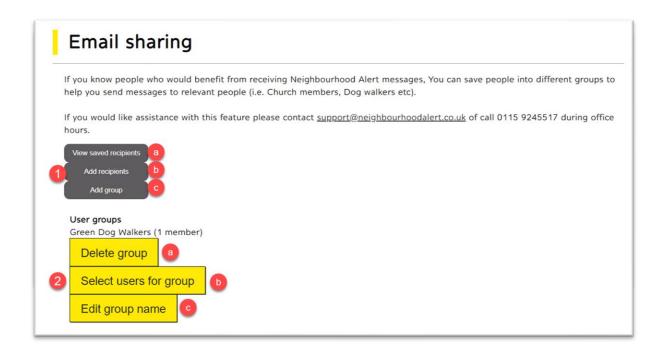

a. View saved recipients

Clicking on the will remove the recipient from the list.

Clicking on the will display the recipient edit screen.

The Recipient Details can be changed by:

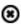

#### Administration for Coordinators

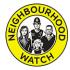

- 1. Typing new text in the name box.
- 2. An email address can be updated but note that there is no checking or verification for this detail.
- The available groups list will reflect the groups already created. Ticking the box will add the recipient to the group.
- 4. Any changes made can be saved by clicking save.
- 5. If it is decided to cancel without saving, the box can be closed by clicking on the cross.

#### b. Adding Recipients

Add recipients by selecting the option.

- 1. Enter the recipient's name.
- 2. Enter their email address.
- 3. Select any of the existing groups you would like them to join.
- 4. Click on Add a Recipient to save the details.

Remember there is no verification process for the email entered.

#### c. Add Group

The groups are private and only for the logged in user to use for storing a list of recipients that the user feels will gain benefit and interest in emails they receive where the emails are permitted to share. The user decides to share selected emails with the group by clicking on the selected share icon on the bottom of the message received and forwarding to the selected group(s) if permission to share has been granted by the originator.

Clicking on add group will open the Add Group text under the Add a recipient button. The user can enter a name of their choosing for the group and add this to the list by clicking the Add Group button. This will then be available to assign recipients.

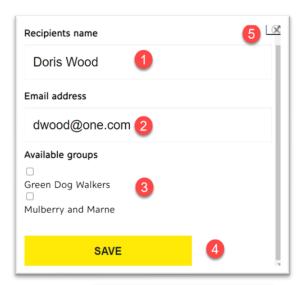

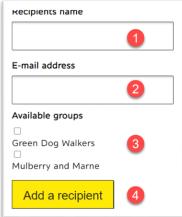

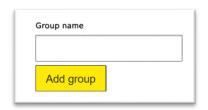

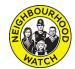

#### **User Groups**

 a. Click on the Delete Group button to delete the group. A warning will be displayed. Clicking ok will delete the group

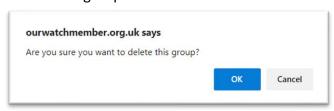

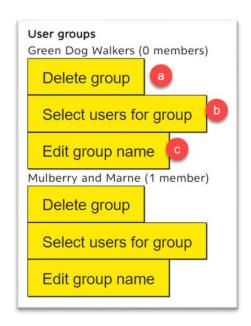

Select users for group allows a different method for placing the recipients in a group.
 Clicking the select users for group button will display a selection window which displays any recipients not already in the selected group.

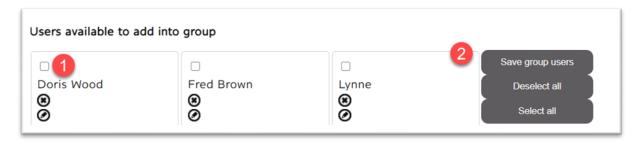

- 1. The tick box will select the user. If unticked the user will not be selected.
- 2. The buttons to Select all (ticks all boxes) and Deselect all (unticks all boxes) make the selection more efficient but most importantly the Save Group Users button must be clicked to place the new selected recipients in the group.

The Edit group name box is exactly as described previously. Clicking the button displays the text box needed to amend the group name.

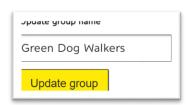

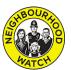

## Unsubscribe

Selecting Unsubscribe from the main menu will display the settings for unsubscribing from Alert messages. If the option to turn everything off is chosen, the user will be removed from the system automatically after a year

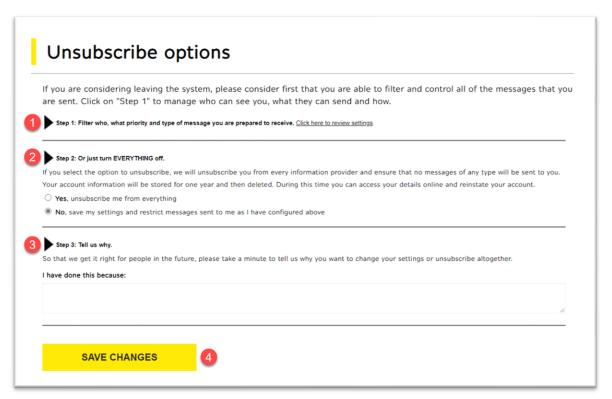

- 1. Step 1 displays the settings for receiving messages on one page to permit an easy review and alteration. The options for who sends messages, the priority levels, types of message and the format have all been described in detail in the sections above please refer to the individual sections if further guidance is needed.
- 2. Step 2 provides an option to turn off all messaging. The notes describe the implications fully.
- 3. Step 3 invites the user to explain why they have decided to leave the system. This provides helpful feedback so that we can improve the system for other users.
- 4. Once the changes have been made, clicking the Save Changes button will start any actions required.

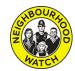

## **Support for Coordinators**

It is important to keep your scheme updated when members join, change their details, or leave. If you need help or advice you can go to the <u>Our Watch website</u> where there are ideas and information on how to setup and run a Neighbourhood Watch scheme. You can ask other coordinators or contact your Association who will be happy to help you.

Our plan is to provide more training and support resources for coordinators in the future.

We hope this guide will prove useful to you. If you find any mistakes or would like us to provide additional topics.

## **Acknowledgement**

This guide was produced by Cambridgeshire Neighbourhood Watch Association and they have kindly given us permission to provide it to our coordinators across England and Wales. We thank them for the time and effort that has gone into providing this guide.